## **国税庁認証局 証明書取得マニュアル(WindowsOS)**

## **1. はじめに**

本手順書は、国税庁認証局のクライアント証明書取得の手順になります。掲載している画像は OS:Windows10、ブラ ウザ:Microsoft Edge のものです。お客様がご利用になる OS やブラウザにより画像が一部異なる場合がありますが、適 宜読み替えていただきますよう、よろしくお願い致します。新規発行、更新発行にかかわらず同様の手順となります。

## **1.1. 注意事項・制限事項**

- 証明書配付システムの停止時間について  $\blacksquare$ 下記の時間帯はサーバへのアクセスが出来ない場合がございますので、予めご了承ください。
	- 毎月第1・第 3 土曜日の 18 時-翌 6 時(※毎回停止が発生するわけではありません)
	- 年 2 回(原則 4 月および 10 月)の定期メンテナンス時間(※メンテナンス規模により停止時間が異なります) 緊急メンテナンス等で上記時間帯以外でもシステムを停止させていただく場合がございます。システムの停止中は電 子証明書の取得が出来ませんので、予めご了承ください。

証明書ダウンロード回数について  $\blacksquare$ クライアント証明書はセキュリティ保持の観点から原則 1 回しかダウンロードすることはできません。 そのため、ダウンロード後は必ずバックアップを保存いただくようにお願い致します。予めご了承ください。

## **2. クライアント証明書の取得手順**

(1) 国税庁ホームページへアクセスし、「国税庁認証局(クライアント証明書発行手続等)について」を開きます。 (国税庁ホームページ)<http://www.nta.go.jp/>

ホーム>刊行物等>パンフレット・手引>消費税関係>輸出物品販売場関係>輸出物品販売場にお ける輸出免税について>国税庁認証局(クライアント証明書発行手続等)について

(2) 「3 クライアント証明書の取得とインストール」から「国税庁認証局」をクリックし「国税庁認証局」サイトを開きます。 (国税庁認証局サイト[\)https://dl.eppcert.jp/ntaca/login4](https://dl.eppcert.jp/ntaca/login4)

3 クライアント証明書の取得とインストール

・国税庁認証局

- ※ クライアント証明書の発行を受ける時期については、(1)の国税庁ホームページの「国税庁認証局(クライアント 証明書発行手続等)について」ページ内の「2 クライアント証明書の利用開始手続」に記載しています。
- (3) 電子証明書の取得ボタンをクリックします。

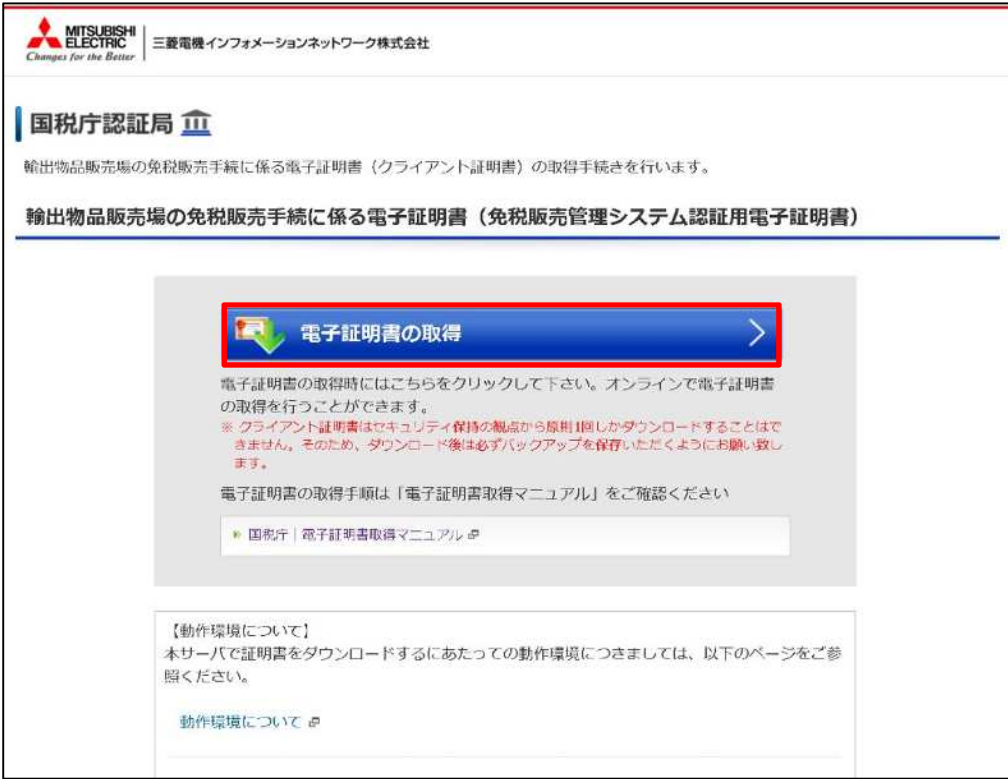

- (4) 所轄税務署長から通知を受けた次のいずれかの識別符号(21 桁)を入力して次へボタンをクリックします。
	- ① 輸出物品販売場ごとの識別符号(電子証明書の発行が必要の旨の届出を行った場合に限ります。)
	- ② 臨時販売場を設置しようとする事業者の識別符号(電子証明書の発行が必要の旨の届出を行った場合に限ります。)
	- ③ 承認送信事業者の識別符号

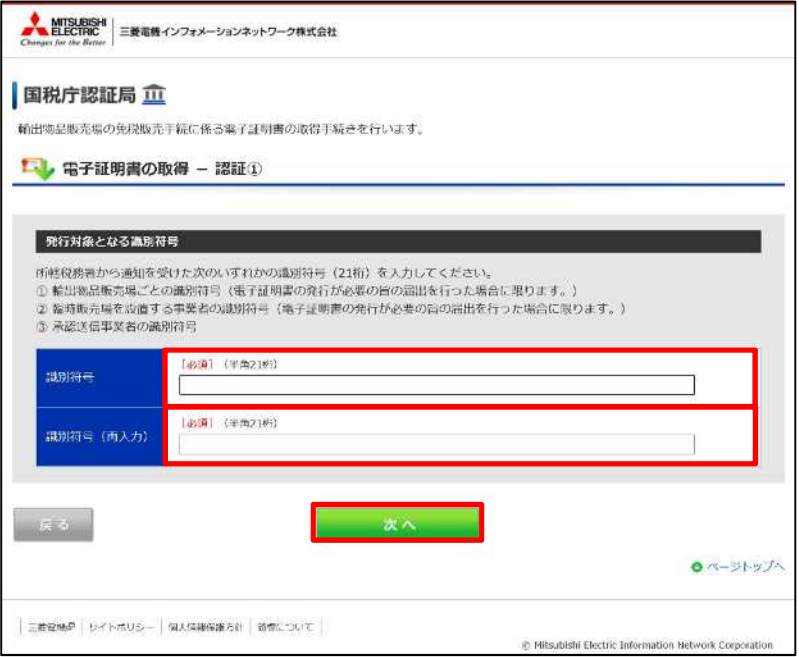

- ※ 「次へ」をクリックしてエラーとなる場合は、クライアント証明書の発行時期が到来していないことが考えられます。 発行状況については、(1)の国税庁ホームページの「国税庁認証局(クライアント証明書発行手続等)について」 ページ内の「2 クライアント証明書の利用開始手続」を参照ください。
- (5) 発行対象となる識別符号を確認してメールアドレス欄へ所轄税務署に届け出たメールアドレスを入力後、「電子証明 書の取得」ボタンをクリックします。

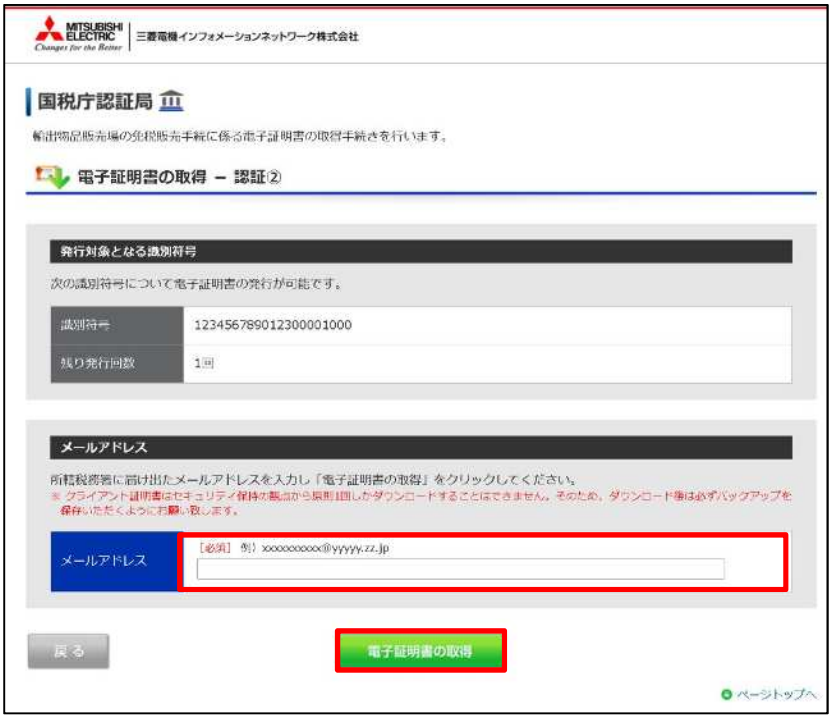

(6) 画面右に保存確認のポップアップが表示されるため、「名前を付けて保存」をクリックします。

Copyright© National Tax Agency All rights reserved.

※画面右にダウンロードのポップアップが表示されない場合、

画面上部にある右の例のアイコンをクリックください。

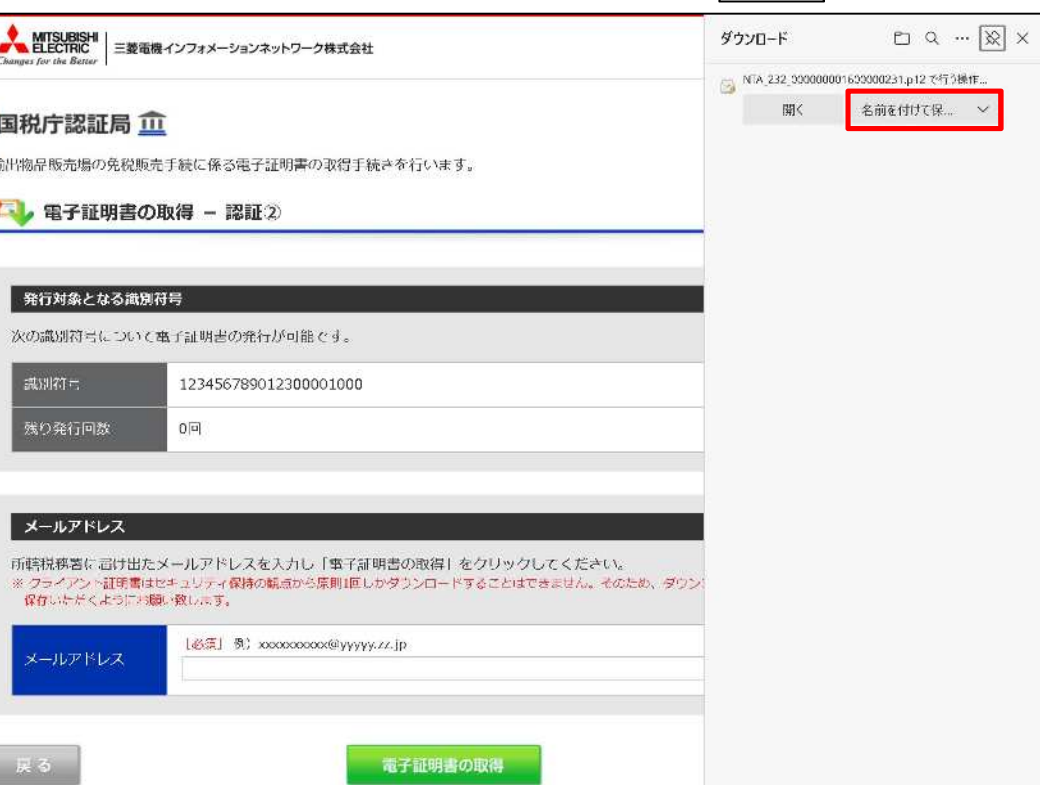

 $\frac{1}{2}$ 

(7) 任意のフォルダに保存します。

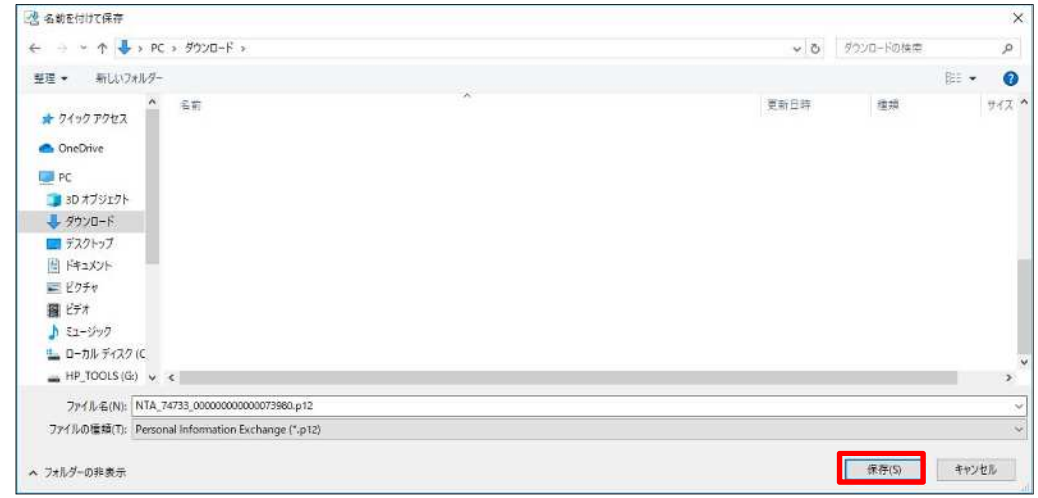

クライアント証明書はセキュリティ保持の観点から原則 1 回しかダウンロードすることはできません。 クライアント証明書は複製(コピー)が可能です。

そのため、ダウンロード後は必ずバックアップを保存いただくようにお願い致します。予めご了承ください。

インポートの手順は、ご使用の環境に応じた「証明書インポート手順」を参照ください。